# **H**ướ**ng D**ẫ**n S**ử **D**ụ**ng**  Đă**ng Ký Ng**ườ**i Dùng Nhà th**ầ**u**

# **12.2012**

## **http://muasamcong.mpi.gov.vn**

## Mục lục

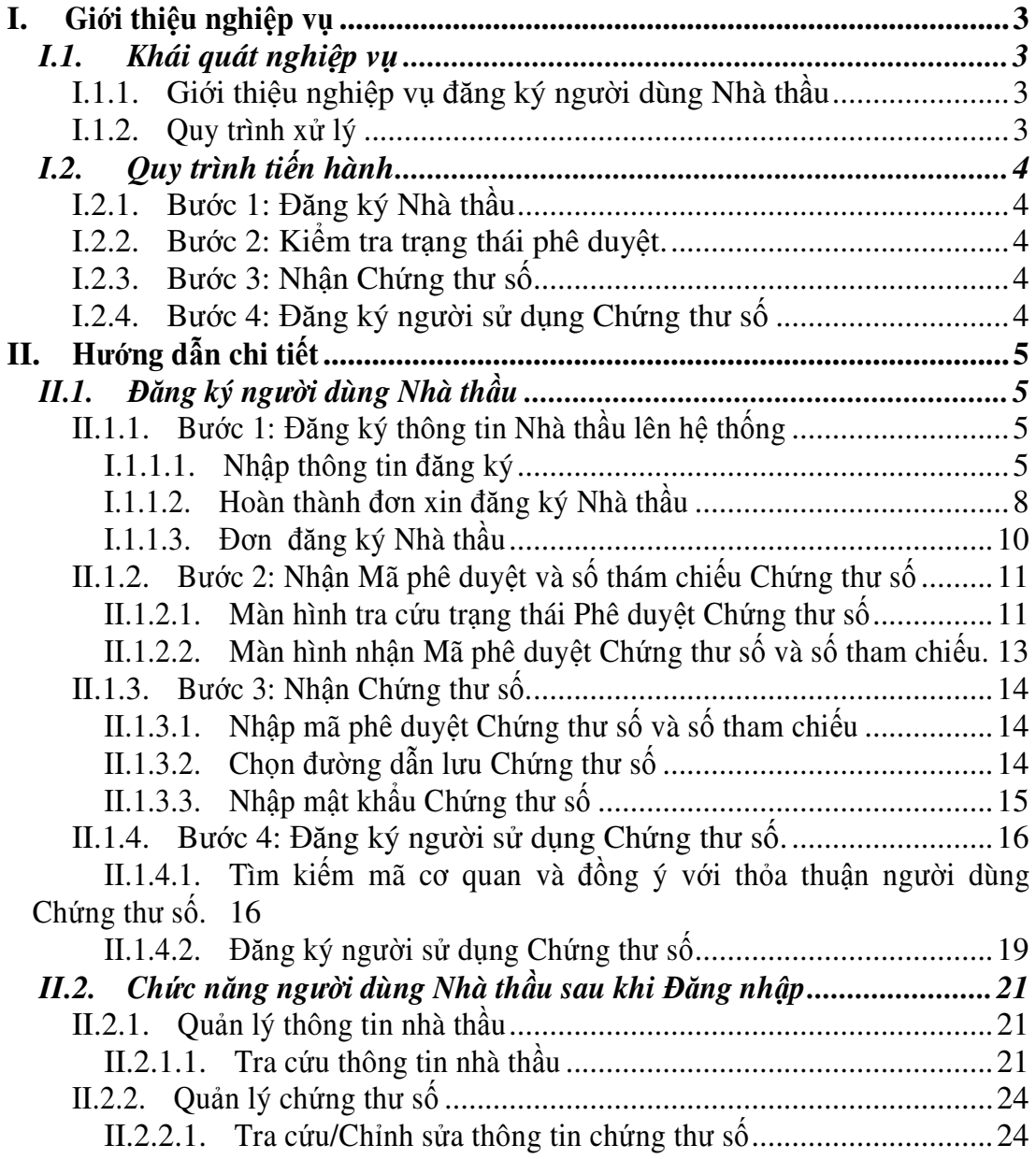

## **I. Gi**ớ**i thi**ệ**u nghi**ệ**p v**ụ

#### **I.1. Khái quát nghi**ệ**p v**ụ

#### **I.1.1. Gi**ớ**i thi**ệ**u nghi**ệ**p v**ụ đă**ng ký ng**ườ**i dùng Nhà th**ầ**u**

Đây là hệ thống quản lý cấp phát Chứng thư số và đăng ký người dùng Nhà thầu. Muốn sử dụng được các chức năng trên hệ thống Đấu thầu điện tử, hệ thống yêu cầu một số các điều kiện sau:

- Môi trường máy tính.
	- o Chỉ chạy trên môi trường Internet Explorer (6.0 đến 8.0), WinXP, WinVista 32bit, Win7 32bit.
	- o Môi trường mạng nội bộ ở cơ quan phải mở các cổng sau: 4501, 4502, 4503, 9000, 8070, 8081, 8082.
- Các điều khoản cần kiểm tra trước.
	- o Xác nhận thỏa thuận người dùng.
	- o Cài đặt Phần mềm ActiveX SG (Xem trong phần Vireo hướng dẫn trên trang chủ).

#### **I.1.2. Quy trình x**ử **lý**

- Quy trình và cách thức đăng ký người dùng nhà thầu
	- o Người dùng Nhà thầu đăng ký thông tin cơ quan/Doanh nghiệp mình lên trên hệ thống. Sau khi đã nhận được Chứng thư số thì có thể sử dụng được hệ thống.
- Sơ đồ thực hiện

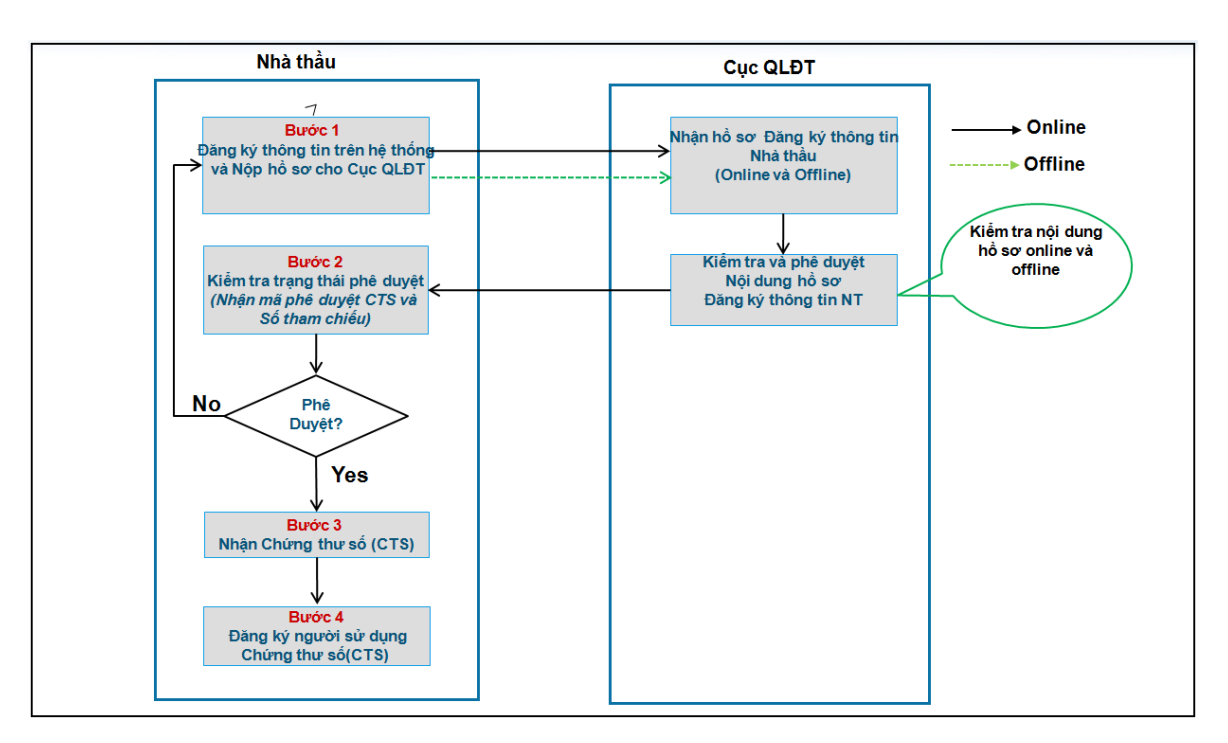

#### **I.2. Quy trình ti**ế**n hành**

#### **I.2.1. B**ướ**c 1:** Đă**ng ký Nhà th**ầ**u**

Người dùng đăng ký thông tin doanh nghiệp của mình lên trên hệ thống. Sau khi đăng ký xong phải in "Đơn đăng ký Nhà thầu" để trình lãnh đạo doanh nghiệp phê duyệt và ký, sau đó đơn này sẽ được gửi cùng với bản sao công chứng "Chứng minh thư nhân dân" của người đại diện pháp luật và giấy phép đăng ký kinh doanh gửi đến Cục Quản lý đấu thầu - Bộ kế hoạch và Đầu tư.

#### **I.2.2. B**ướ**c 2: Ki**ể**m tra tr**ạ**ng thái phê duy**ệ**t.**

Người dùng kiểm tra xem trạng thái đăng ký của mình đã được phê duyệt chưa, nếu được phê duyệt rồi thì làm tiếp bước 3 "nhận Chứng thư số", nếu chưa được phê duyệt thì người dùng có thể liên lạc với bộ phận hỗ trợ đăng ký để hỏi xem tình hình cụ thể.

#### **I.2.3. B**ướ**c 3: Nh**ậ**n Ch**ứ**ng th**ư **s**ố

Người dùng Nhà thầu trực tiếp nhận Chứng thư số thông qua cơ quan cấp phát và quản lý Chứng thư số, lưu Chứng thư số vào máy tính cá nhân để sử dụng.

#### **I.2.4. B**ướ**c 4:** Đă**ng ký ng**ườ**i s**ử **d**ụ**ng Ch**ứ**ng th**ư **s**ố

Sau khi người dùng đã nhận Chứng thư số, bước tiếp theo người dùng phải đăng ký người sử dụng Chứng thư số này. Người sử dụng Chứng thư số này là người sẽ thao tác trực tiếp với hệ thống đấu thầu điện tử.

## **II.H**ướ**ng d**ẫ**n chi ti**ế**t**

## **II.1.**Đă**ng ký ng**ườ**i dùng Nhà th**ầ**u**

## **II.1.1. B**ướ**c 1:** Đă**ng ký thông tin Nhà th**ầ**u lên h**ệ **th**ố**ng**

## *I.1.1.1. Nh*ậ*p thông tin* đă*ng ký*

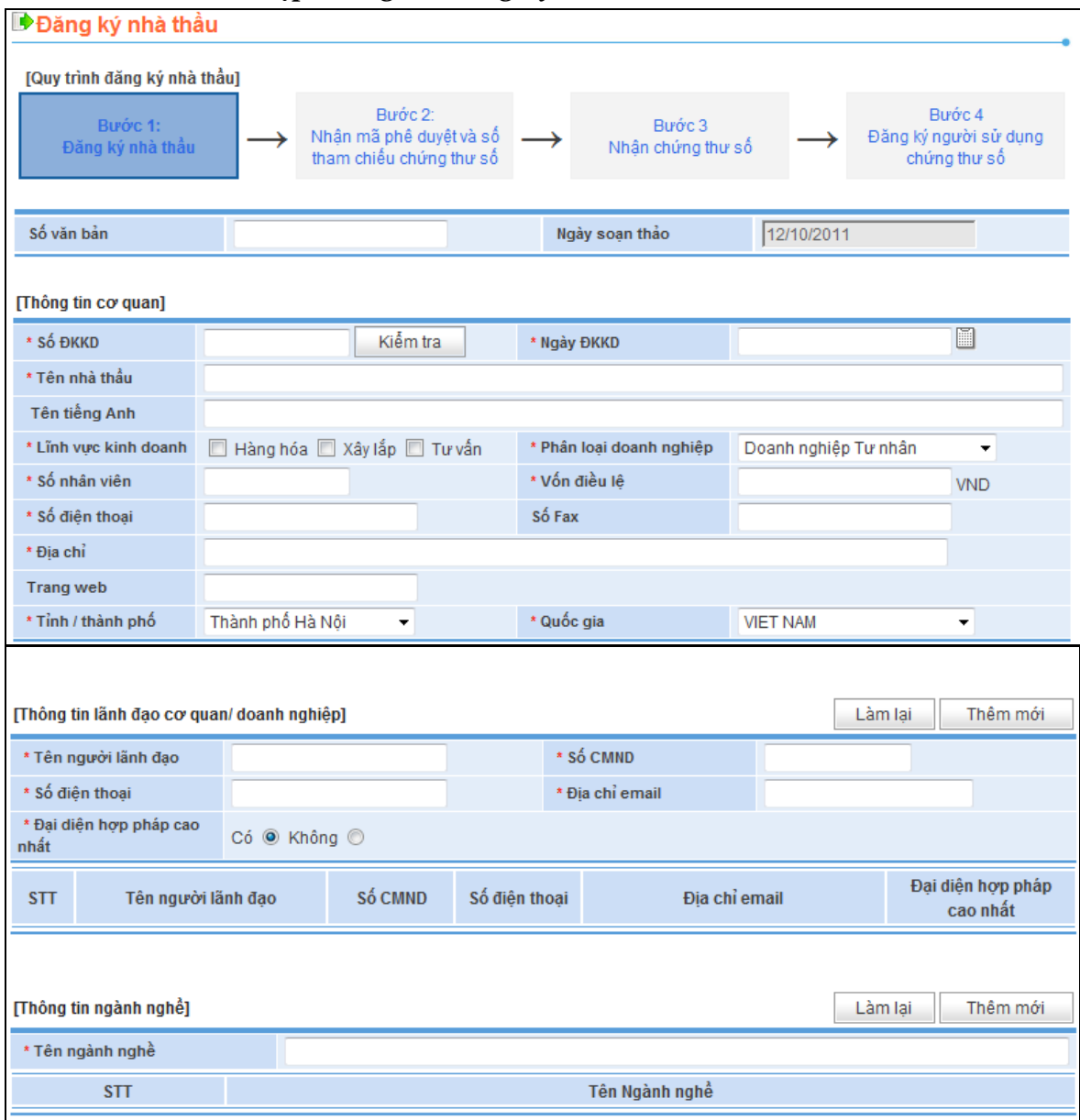

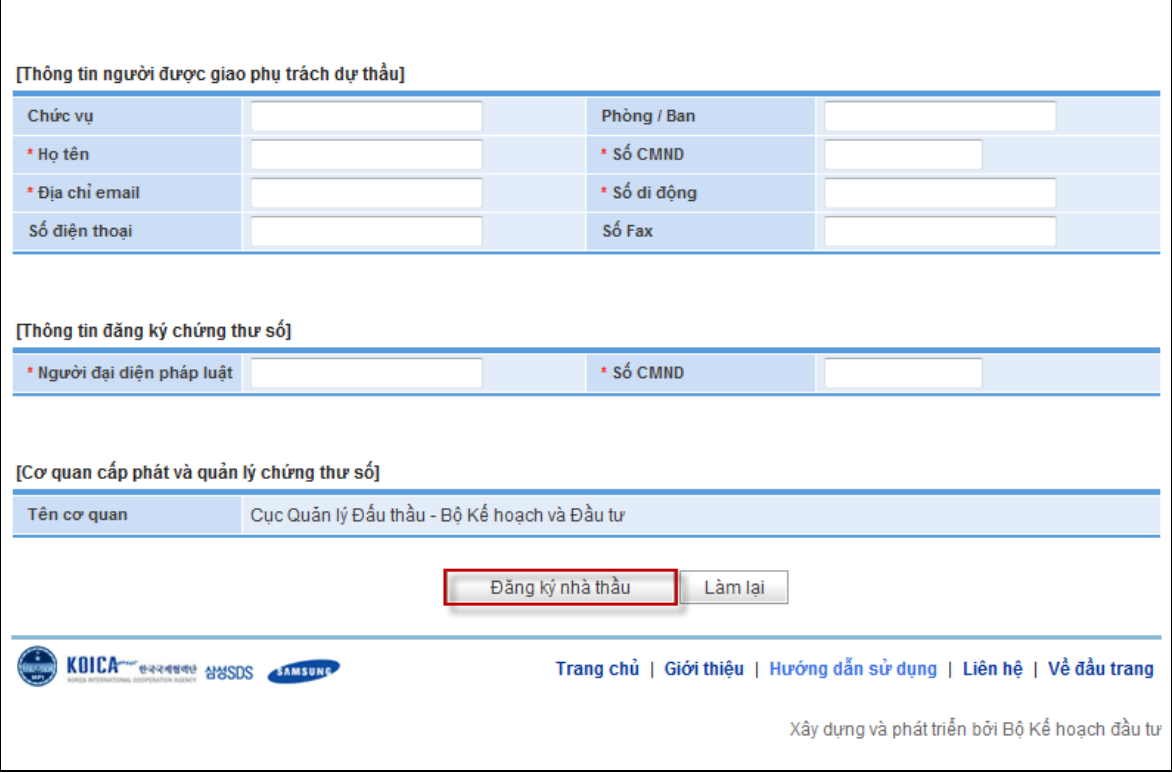

- Quy trình tiến hành
	- o Màn hình chính->Đăng ký->Nhà thầu -> Bước 1: Đăng ký nhà thầu.
- Khái quát màn hình
	- o Là màn hình đăng ký thông tin của Nhà thầu.
- Hướng dẫn nghiệp vụ
	- o Nhập thông tin Nhà thầu để đăng ký.
	- o Đối với những hạng mục có nút [Tìm], nhất định phải sử dụng nút đó để tìm thông tin.
	- o Khi nhập Số ĐKKD của nhà thầu, click nút [Kiểm tra]. Nếu số ĐKKD này chưa được đăng ký, hệ thống sẽ đưa ra thông báo "Bạn có thể sử dụng số ĐKKD này". Nếu không, hệ thống sẽ đưa ra thông báo

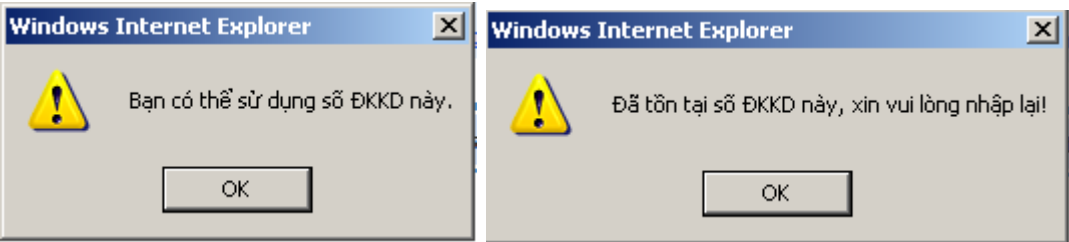

o Phải nhập ít nhất một lần thông tin về lãnh đạo cơ quan/ doanh nghiệp, ngành nghề.

- o Khi nhập các hạng mục tương ứng như thông tin về người lãnh đạo, ngành nghề thì bắt buộc phải nhấn nút [Thêm mới].
- o Nhấn vào nút [Đăng ký nhà thầu] sẽ xuất hiện kết quả đăng ký thành công hay không thành công. Nếu thành công sẽ xuất hiện màn hình cho phép nhà thầu in bản đăng ký.
- Giải thích hạng mục thông tin
	- o Số văn bản: Số văn bản doanh nghiệp gửi đi (không cần nhập cũng được).
	- o Thông tin chung: các thông tin chung, cơ bản về nhà thầu (số ĐKKD, ngày ĐKKD, tên nhà thầu, địa chỉ, số điện thoại, số nhân viên, vốn điều lệ…)
		- Tên nhà thầu: Nhập tên đăng ký trên giấy phép ĐKKD
		- Tên nhà thầu tiếng Anh: Có thể nhập tên tiếng Anh viết tắt
		- Ngày ĐKKD: Là ngày ĐKKD trên giấy ĐKKD
		- Số nhân viên : Số nhân viên đóng bảo hiểm lao động.
		- Trang web : Nhập địa chỉ trang web nếu có
	- o Thông tin lãnh đạo : thông tin về lãnh đạo doanh nghiệp ( họ tên, số CMND, điện thoại…)
		- Trường hợp là 1 người : Nhập mục cá nhân, sau đó chọn "Có" trong phần tùy chọn Là giám đốc
		- Trường hợp là 2 người trở lên : Nhập mục thông tin cá nhân, trong mục tùy chọn là giám đốc, một người chọn Có, còn lại chọn Không và đăng ký thêm
		- Email của lãnh đạo: Nhập địa chỉ mail của người lãnh đạo có thể liên hệ
	- o Thông tin ngành nghề: Nhập tên nghành nghề như đã ghi trong giấy phép ĐKKD.
	- o Thông tin người phụ trách đại diện dự thầu: thông tin về người đại diện tham gia đấu thầu (họ tên, số CMND, phòng ban, chức vụ…)
	- o Thông tin Chứng thư số: Nhập thông tin về người đại diện pháp luật của cơ quan/công ty(Họ tên, số CMND).
- Các hạng mục cần lưu ý
	- o Những hạng mục có đánh dấu "\*" là những hạng mục cần thiết phải nhập đầy đủ và chính xác thông tin.

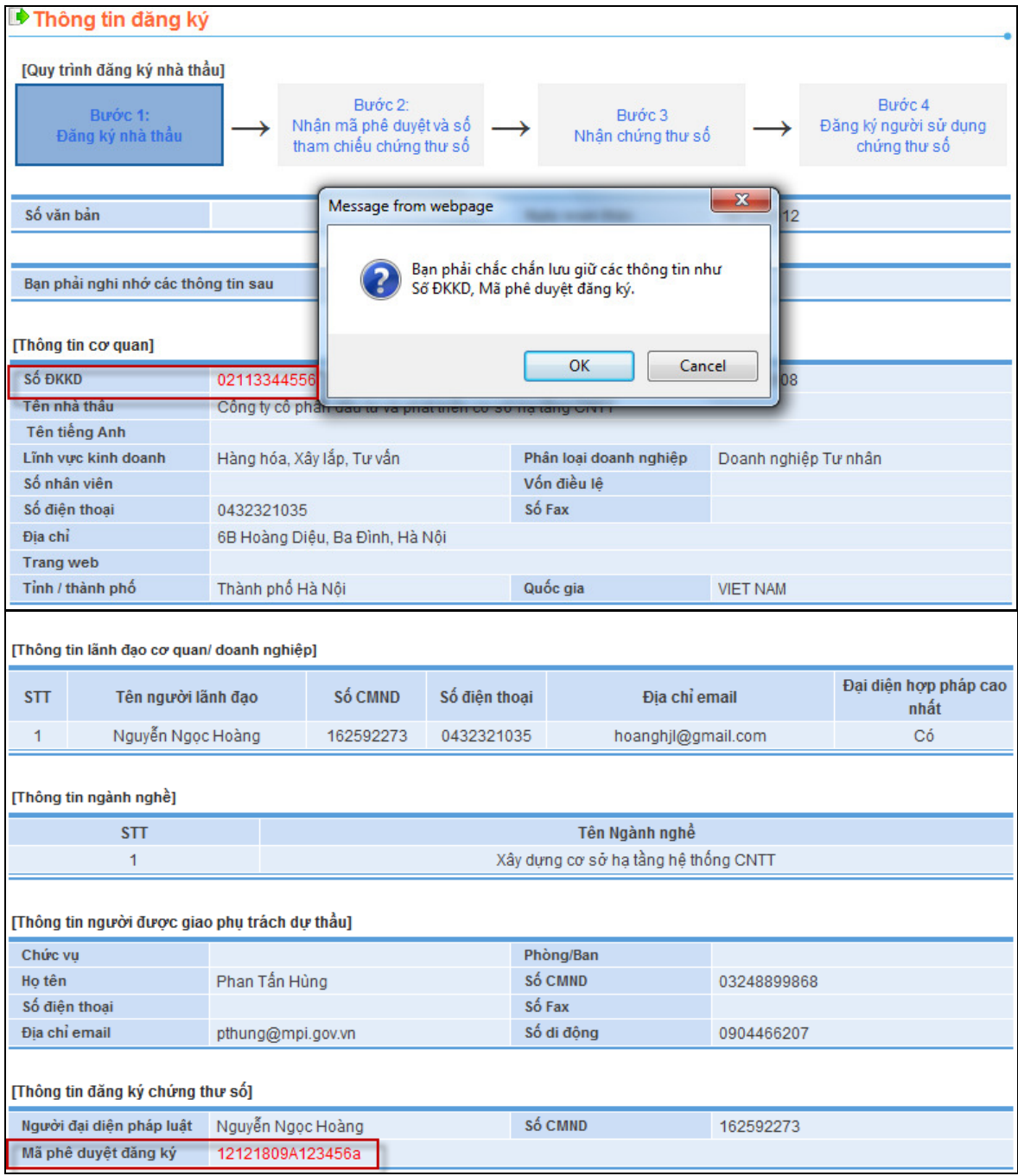

#### Hoàn thành đơn xin đăng ký Nhà thầu  $1.1.1.2.$

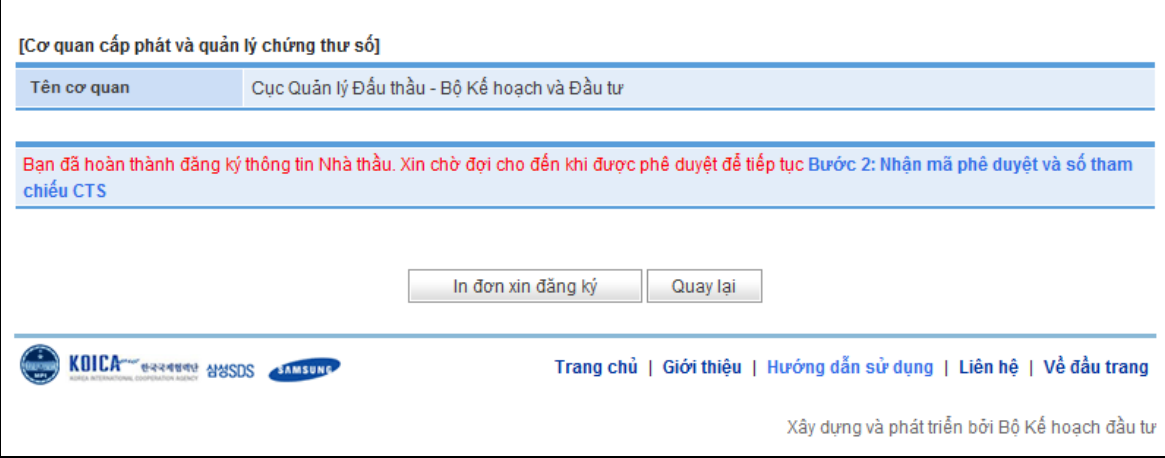

- Khái quát nghiệp vụ: Nhấn nút [Đăng ký nhà thầu], sẽ di chuyển đến màn hình trên.
- Khái quát màn hình
	- o Màn hình hoàn thiện đăng ký thông tin Nhà thầu.
	- o Người dùng phải ghi lại 2 số là: Số ĐKKD và Mã phê duyệt đăng ký để làm tiếp các bước sau.

CÔNG TY CỔ PHẢN ĐẦU TƯ VÀ PHÁT TRIỂN CƠ SỞ HẠ TẦNG CNTT

CỘNG HÒA XÃ HỘI CHỦ NGHĨA VIỆT NAM Độc lập - Tự do - Hạnh phúc

Số: ..........................

v/v: Đăng ký tư cách nhà thầu

Thành phố Hà Nội, ngày 18 tháng 12 năm 2012

## ĐƠN ĐĂNG KÝ TƯ CÁCH NHÀ THẦU

Kinh gửi: Cục quản lý đấu thầu - Bộ Kế hoạch và đầu tư

Số văn bản:

Ngày soạn thảo: 18/12/2012

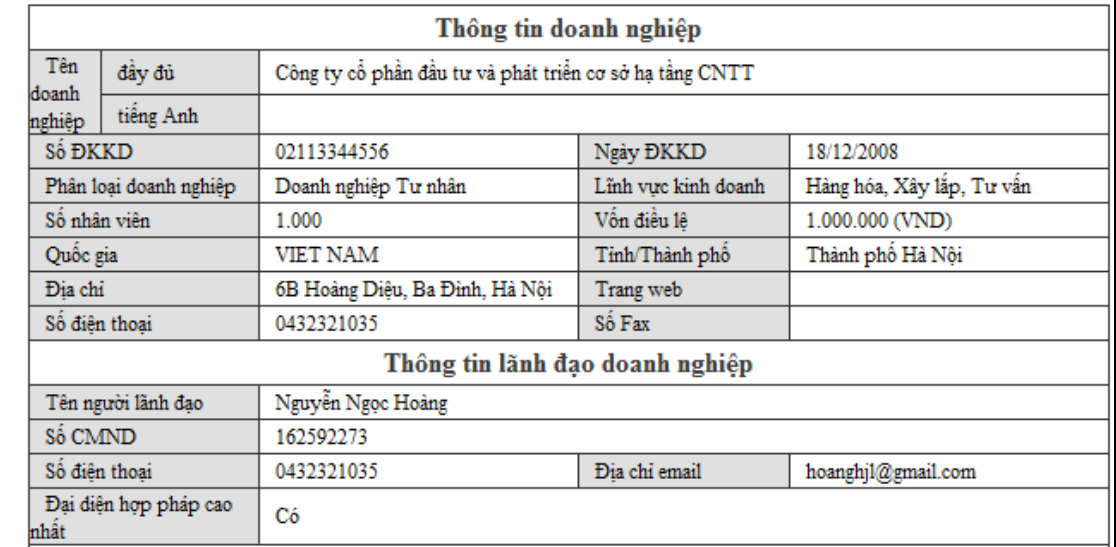

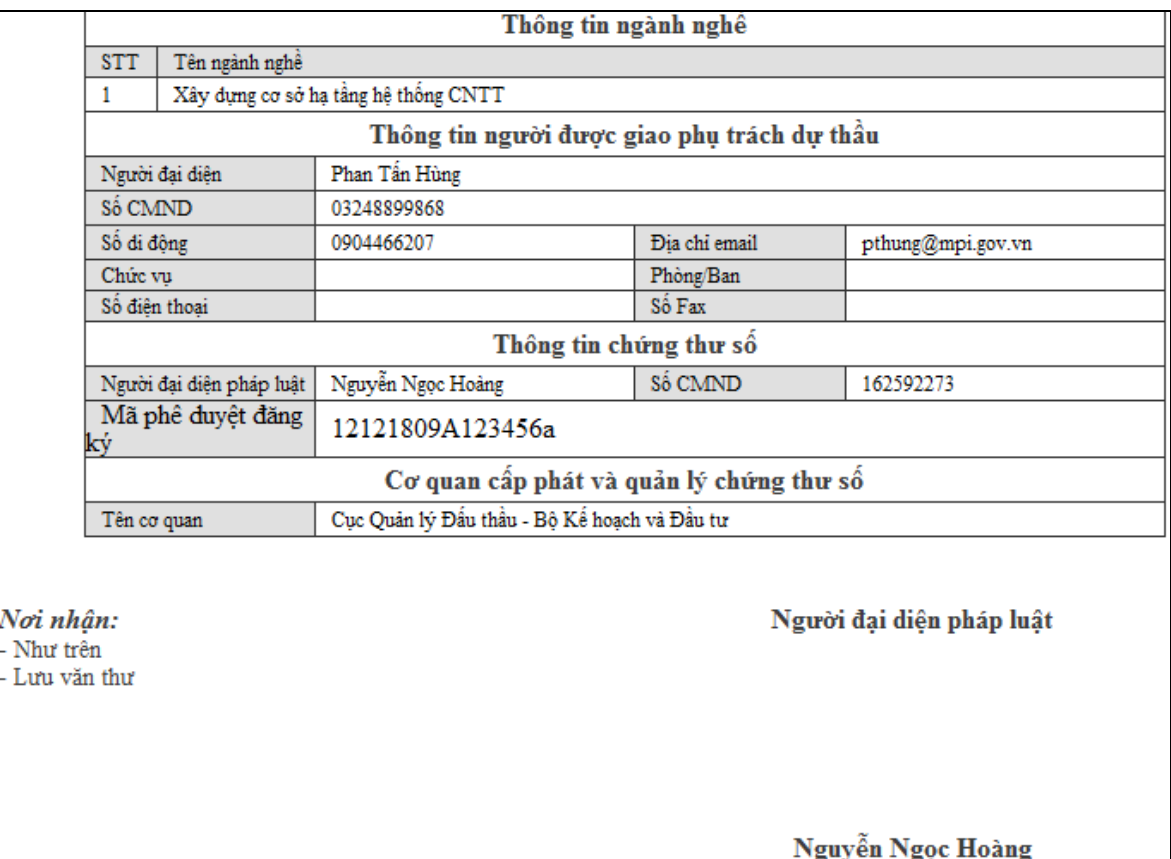

- Nghiệp vụ
	- o In "Đơn đăng ký tư cách Nhà thầu" xin lãnh đạo cơ quan/Doanh nghiệp phê duyệt và gửi đến bộ phận phụ trách Nhà thầu hệ thống đấu thầu điện tử bằng đường công văn cùng với bản sao công chứng "Chứng minh thư nhân dân" của người đại diện pháp luật và giấy phép ĐKKD.

## **II.1.2. B**ướ**c 2: Nh**ậ**n Mã phê duy**ệ**t và s**ố **thám chi**ế**u Ch**ứ**ng th**ư **s**ố

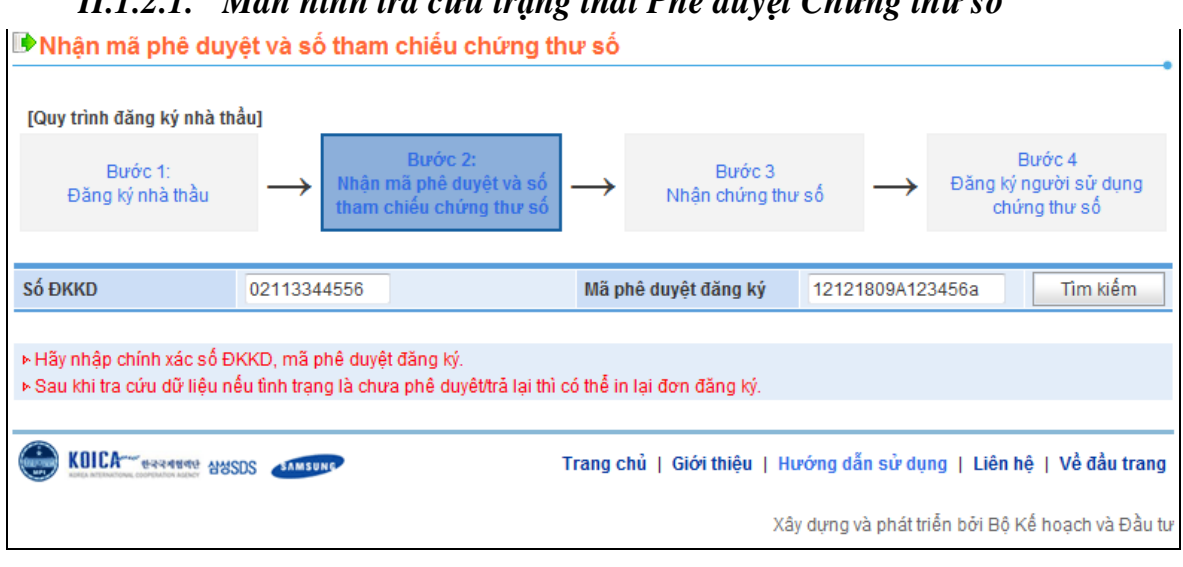

*II.1.2.1. Màn hình tra c*ứ*u tr*ạ*ng thái Phê duy*ệ*t Ch*ứ*ng th*ư *s*ố

- Quy trình thực hiện
	- o Màn hình chính -> Đăng ký -> Nhà thầu -> Bước 2: Nhận mã phê duyệt và số tham chiếu Chứng thư số.
	- o Sau khi nhấn nút [Tìm kiếm], mà trạng thái tiến hành "đang chờ phê duyệt", người dùng có thể chỉnh sửa thông tin mình đã đăng ký.

o Nếu trạng thái tiến hành đã được phê duyệt, màn hình sẽ như sau.

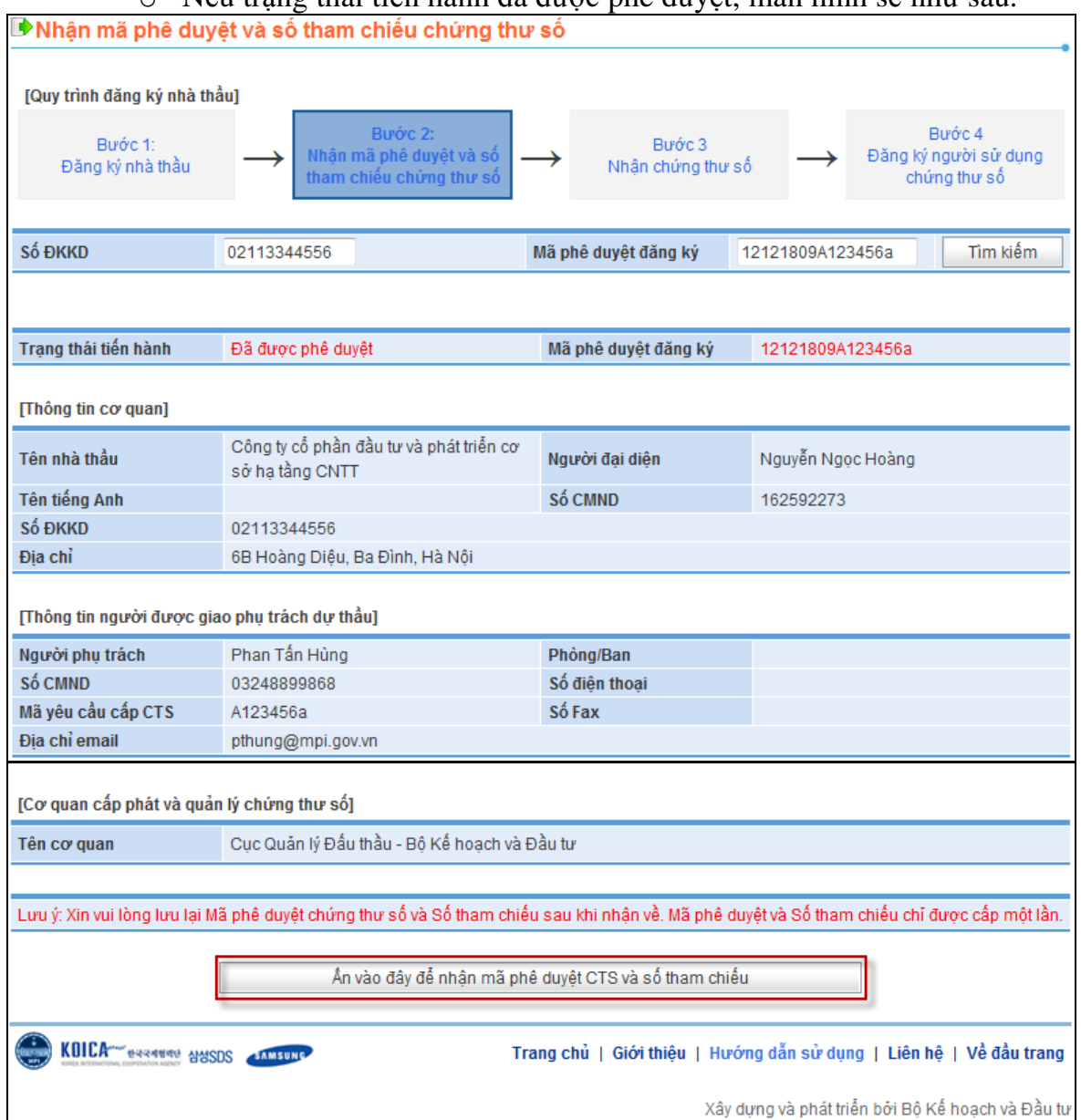

#### *II.1.2.2. Màn hình nh*ậ*n Mã phê duy*ệ*t Ch*ứ*ng th*ư *s*ố *và s*ố *tham chi*ế*u.*

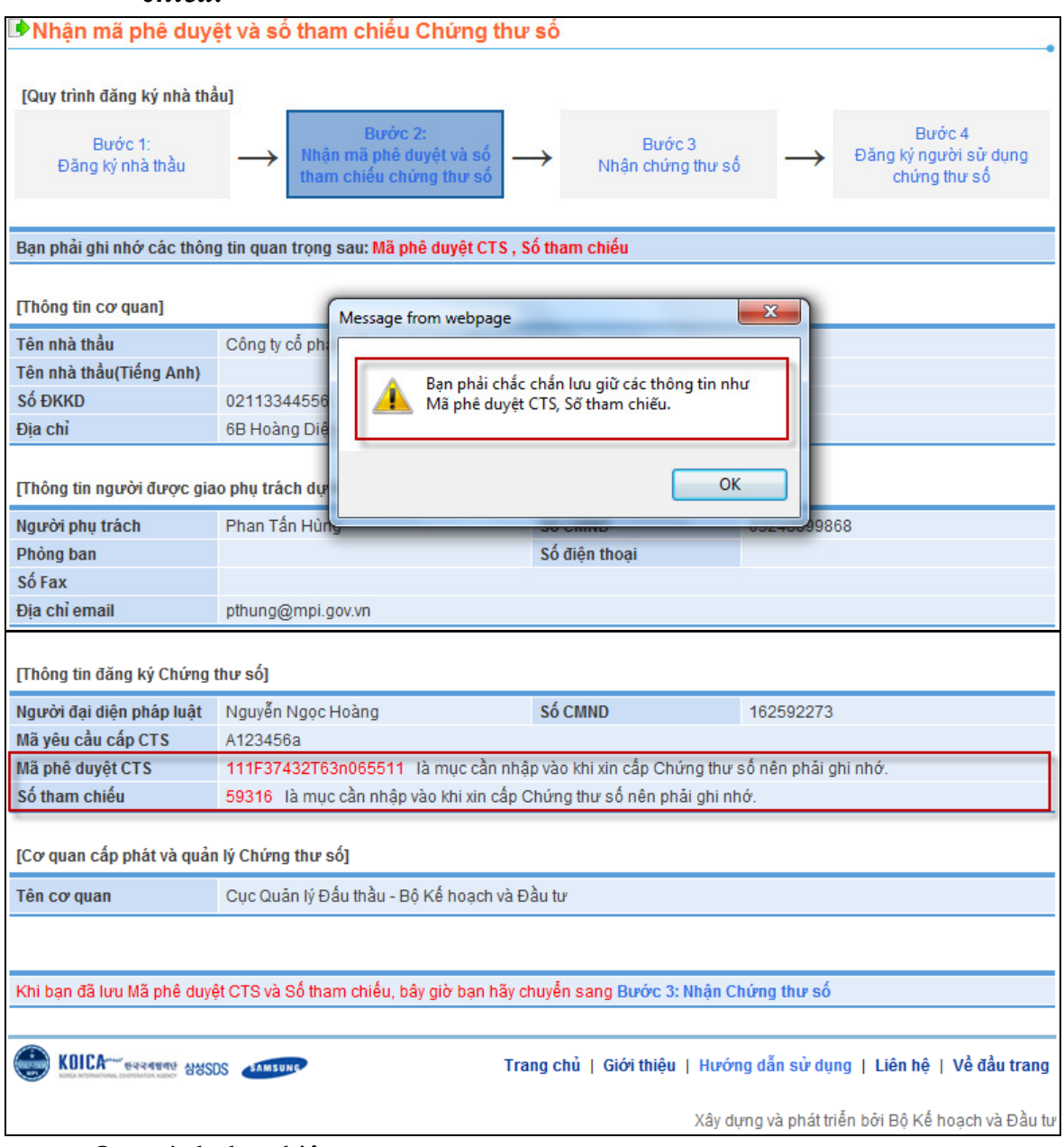

- Quy trình thực hiện
	- o Nhấn vào nút [Ấn vào đây để nhận mã phê duyệt CTS và số tham chiếu] để di chuyển đến màn hình trên.
- Khái quát màn hình
	- o Là màn hình sinh ra mã phê duyệt Chứng thư số và số tham chiếu
- Hướng dẫn nghiệp vụ
	- o Người dùng phải ghi nhớ hai số là Mã phê duyệt CTS và Số tham chiếu được viết chữ màu đỏ.

## **II.1.3. B**ướ**c 3: Nh**ậ**n Ch**ứ**ng th**ư **s**ố**.**

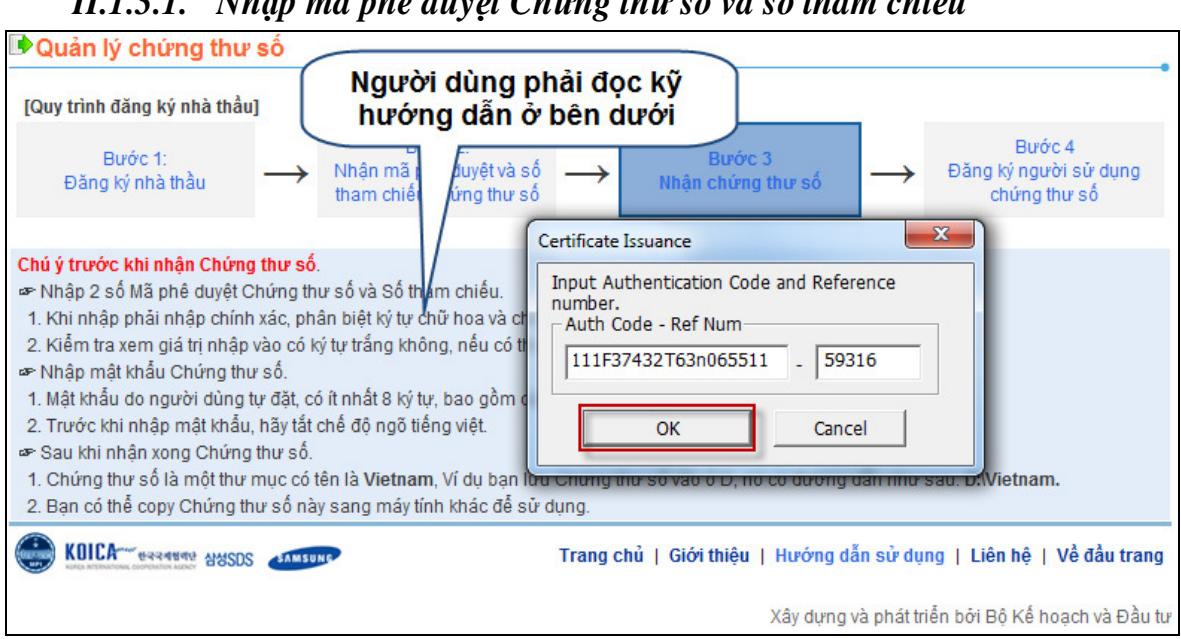

## *II.1.3.1. Nh*ậ*p mã phê duy*ệ*t Ch*ứ*ng th*ư *s*ố *và s*ố *tham chi*ế*u*

- Quy trình thực hiện
	- o Màn hình chính ->Đăng ký ->Nhà thầu -> Bước 3: Nhận Chứng thư số.

## *II.1.3.2. Ch*ọ*n* đườ*ng d*ẫ*n l*ư*u Ch*ứ*ng th*ư *s*ố

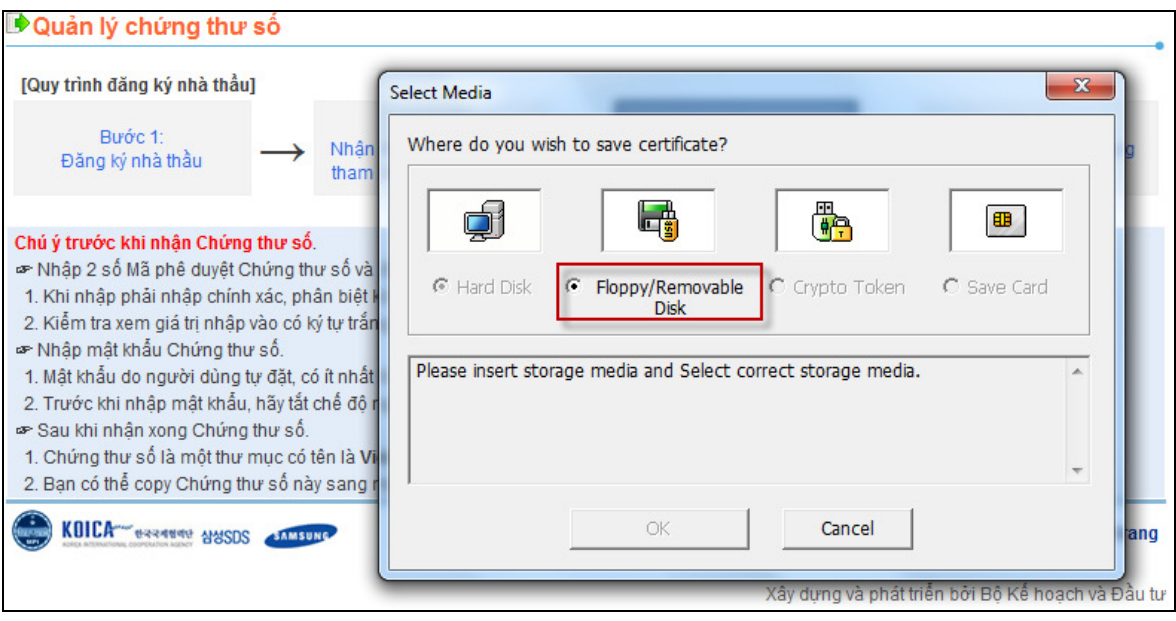

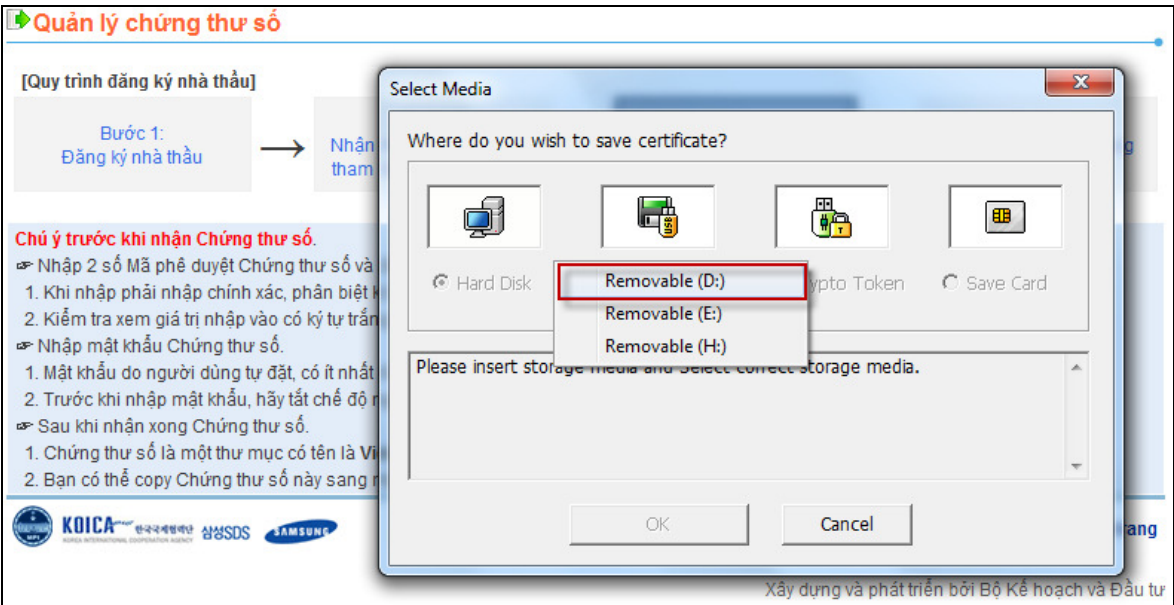

- Quy trình thực hiện
	- o Nhấn vào nút [OK], hệ thống sẽ đưa ra các lựa chọn để lưu Chưng thư số, như màn hình trên.
- Hướng dẫn nghiệp vụ:
	- o Người dùng chọn lựa chon thứ hai[Floppy/Remove Disk] và chọn ổ [D] để lưu Chứng thư số.

## *II.1.3.3. Nh*ậ*p m*ậ*t kh*ẩ*u Ch*ứ*ng th*ư *s*ố

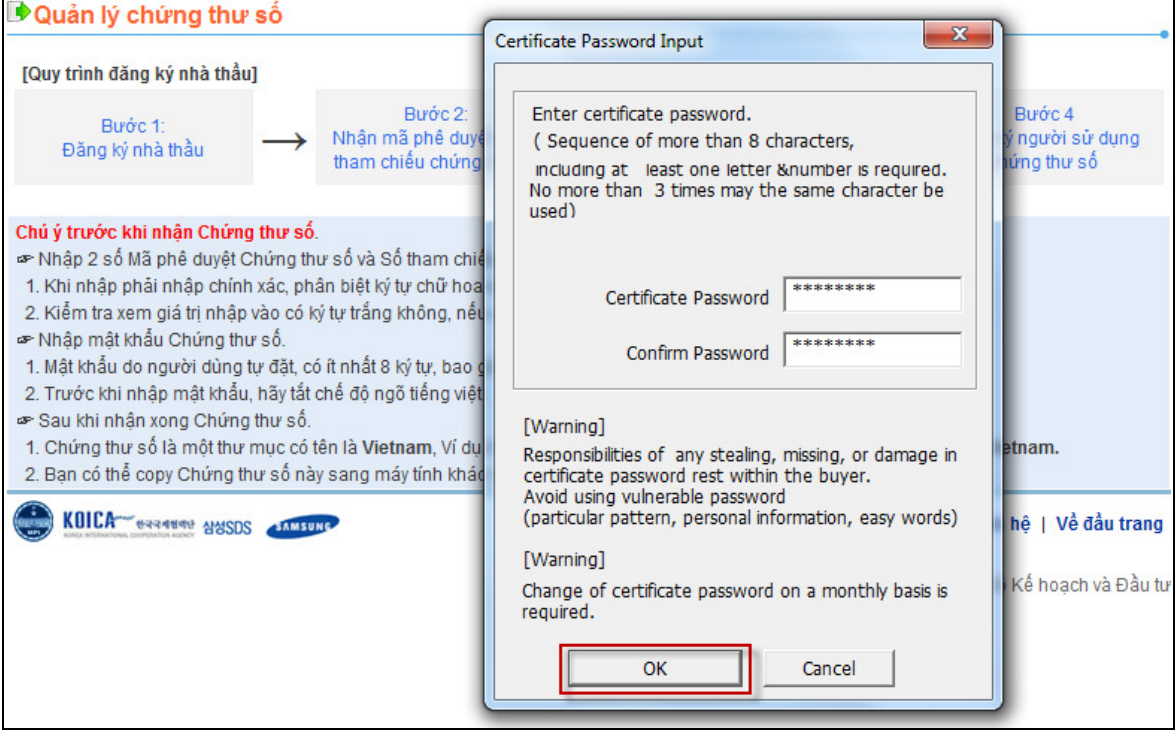

• Luồng nghiệp vụ

- o Nhấn nút [OK] hệ thống đưa ra màn hình để nhập mật khẩu Chứng thư số
- Điều kiện để nhập đúng mật khẩu Chứng thư số (**t**ắ**t ch**ế độ **gõ ti**ế**ng vi**ệ**t tr**ướ**c khi nh**ậ**p**)
	- o Mật khẩu có ít nhất 8 ký tự
	- o Bao gồm cả ký tự số và chữ
	- o Không được nhập quá ba ký tự giống nhau.
- Sau khi nhấn nút [OK], xuất hiện màn hình sau thì mới đăng ký thành công

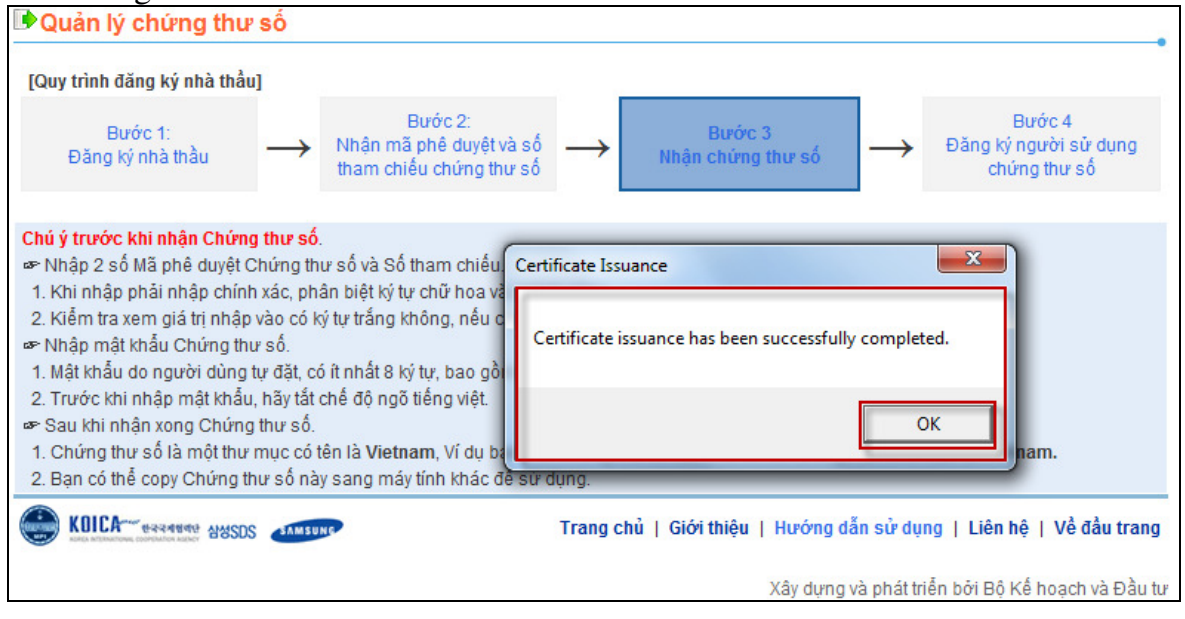

**II.1.4. B**ướ**c 4:** Đă**ng ký ng**ườ**i s**ử **d**ụ**ng Ch**ứ**ng th**ư **s**ố**.** 

*II.1.4.1. Tìm ki*ế*m mã c*ơ *quan và* đồ*ng ý v*ớ*i th*ỏ*a thu*ậ*n ng*ườ*i dùng Ch*ứ*ng th*ư *s*ố*.* 

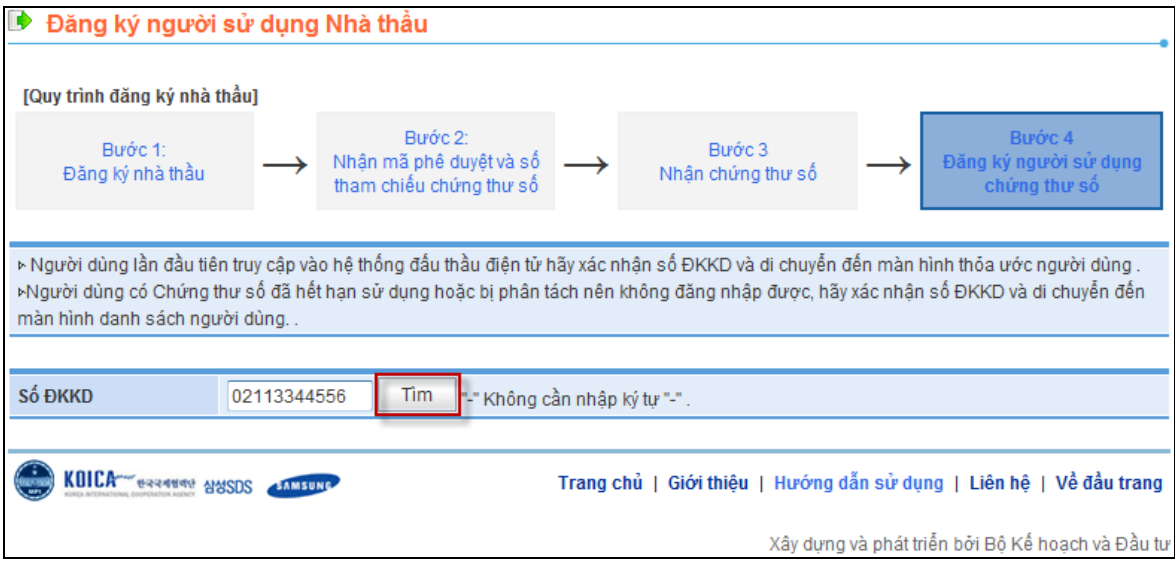

- Quy trình thực hiện
	- o Màn hình chính ->Đăng ký ->Nhà thầu-> Bước 4: Đăng ký người sử dụng Chứng thư số.
- Khái quát màn hình
	- o Màn hình kiểm tra số ĐKKD và thỏa thuận người dùng
- Hướng dẫn nghiệp vụ
	- o Nhập số ĐKKD
	- o Sau đó nhấn vào nút [Tìm]
	- o Nếu đúng số ĐKKD, di chuyển đến màn hình điều khoản sử dụng.

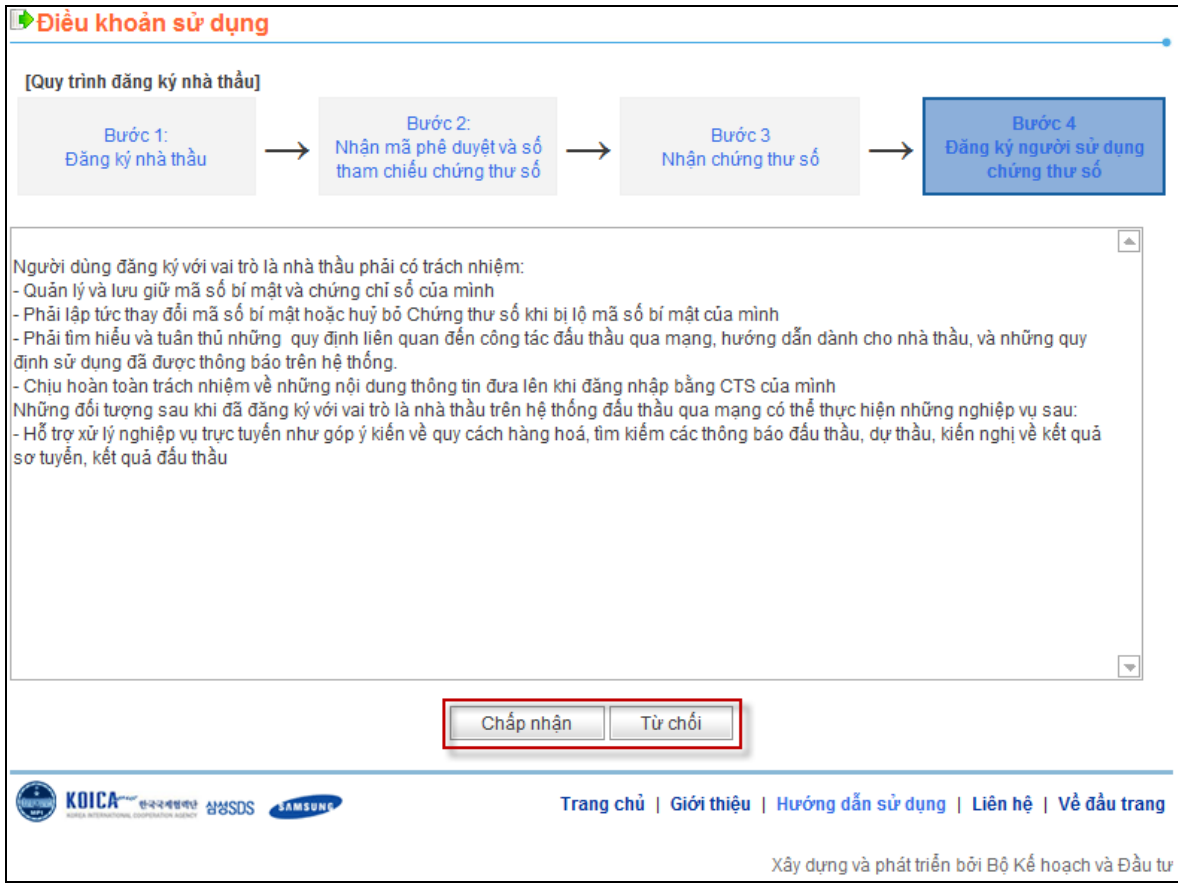

- Hướng dẫn nghiệp vụ.
	- o Hãy xem kỹ nội dung thỏa thuận người dùng
	- o Nếu đồng ý, nhấn vào nút [Chấp nhận], để di chuyển đến màn hình đăng ký người sử dụng Chứng thư số.

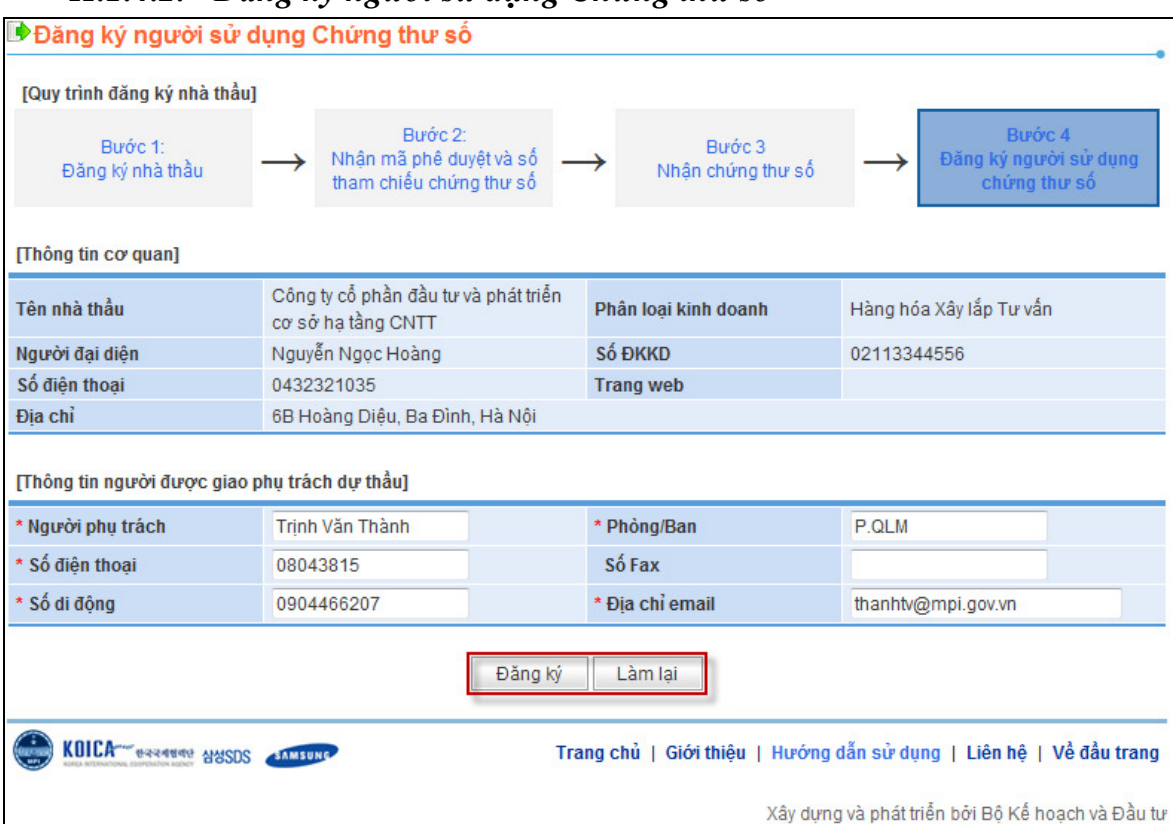

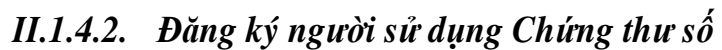

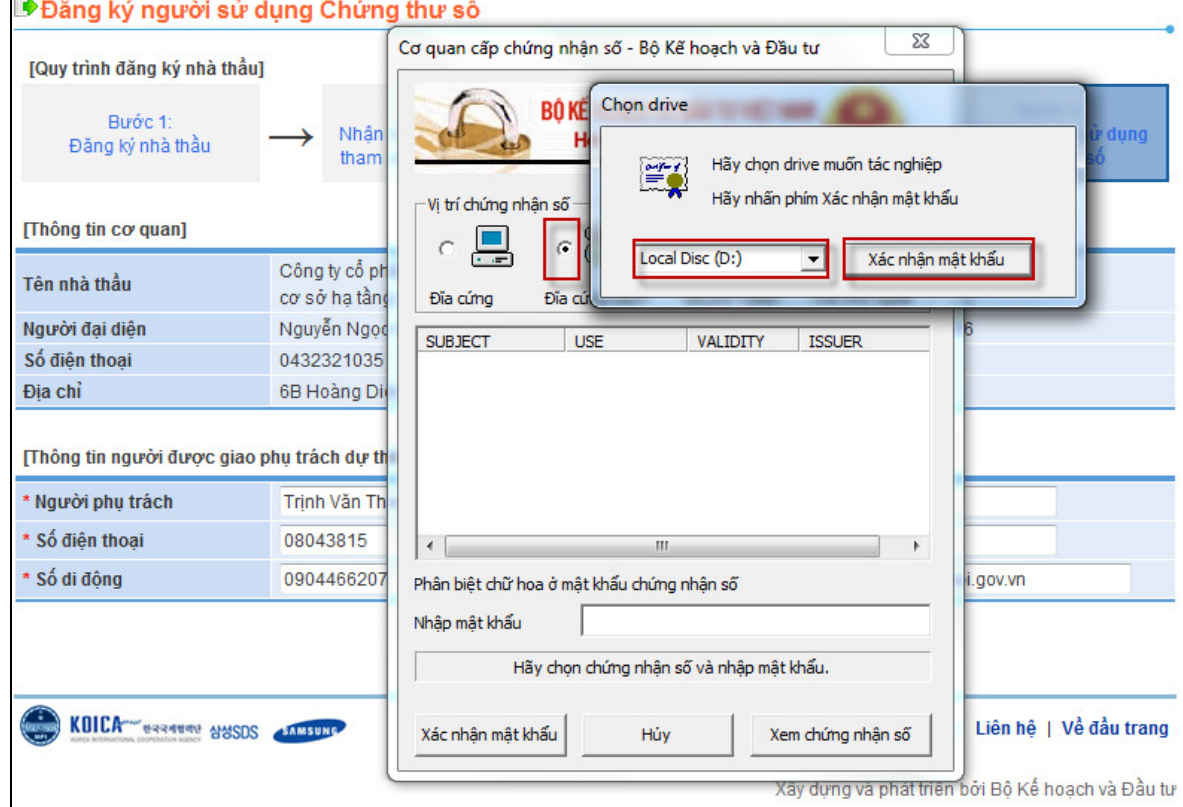

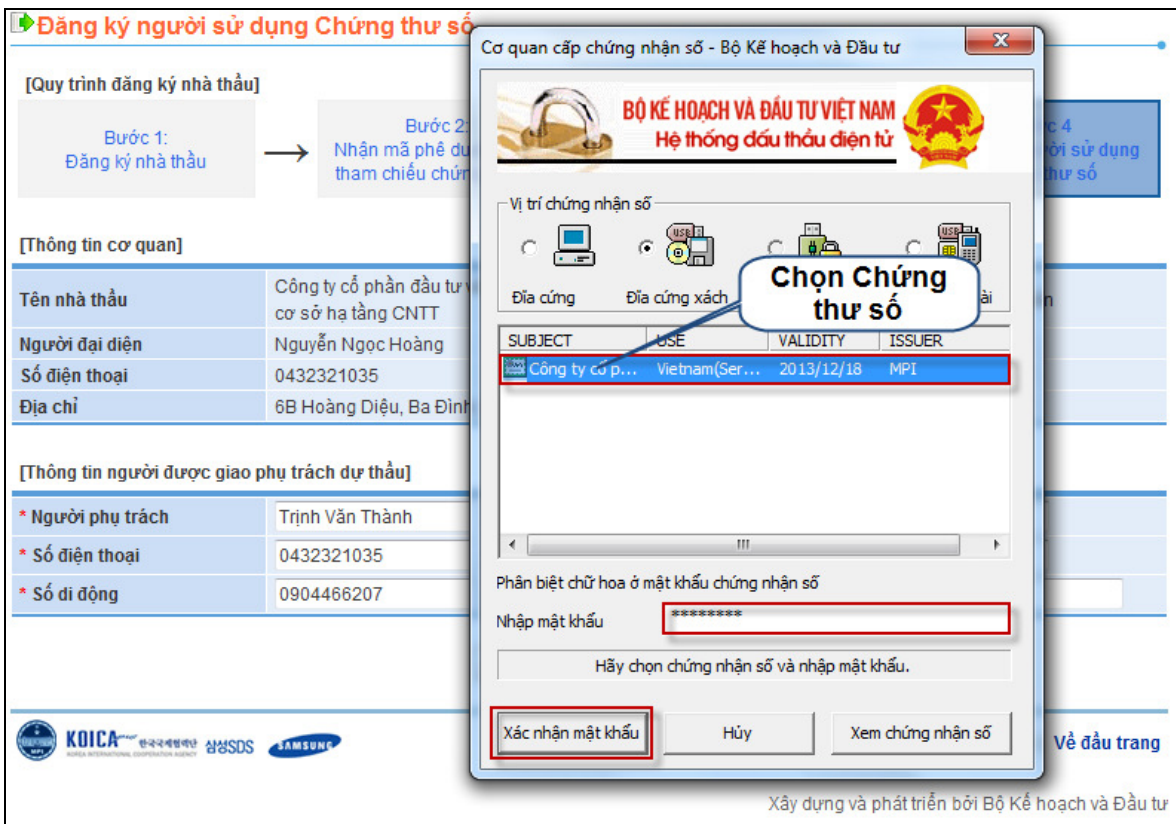

- Quy trình thực hiện
	- o Nhấn vào nút [Chấp nhận], màn hình đăng ký người sử dụng Chứng thư số sẽ hiển thị ra.
- Khái quát màn hình
	- o Là màn hình Đăng ký người dùng sử dụng Chứng thư số.
- Hướng dẫn nghiệp vụ
	- o Nhập thông tin người sử dụng Chứng thư số
	- o Nhấn nút [Đăng ký] sẽ xuất hiện cửa sổ chọn Chứng thư số

Nhập mật khẩu vào cửa sổ chọn Chứng thư số để chọn, nhấn nút [Xác nhận mật khẩu] để đăng ký thông tin người sử dụng Chứng thư số.

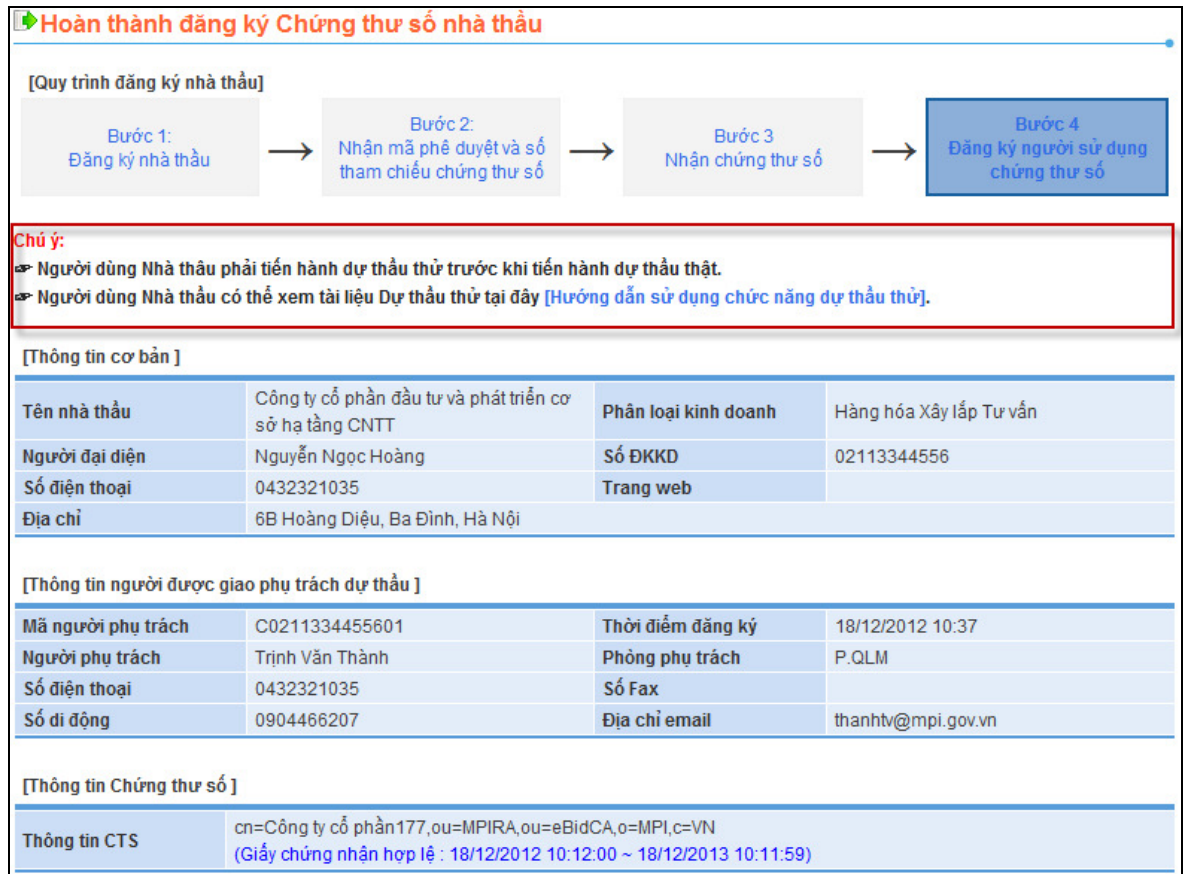

## **II.2.Ch**ứ**c n**ă**ng ng**ườ**i dùng Nhà th**ầ**u sau khi** Đă**ng nh**ậ**p**

## **II.2.1. Qu**ả**n lý thông tin nhà th**ầ**u**

## *II.2.1.1. Tra c*ứ*u thông tin nhà th*ầ*u*

#### *II.2.1.1.a. Tra c*ứ*u thông tin c*ơ *b*ả*n Nhà th*ầ*u*

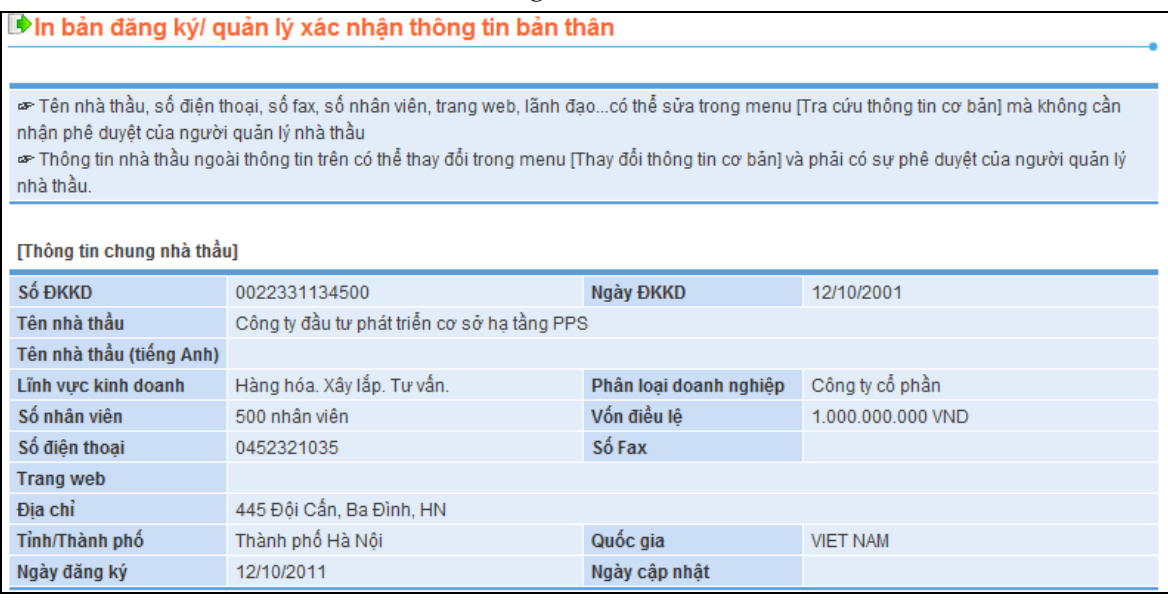

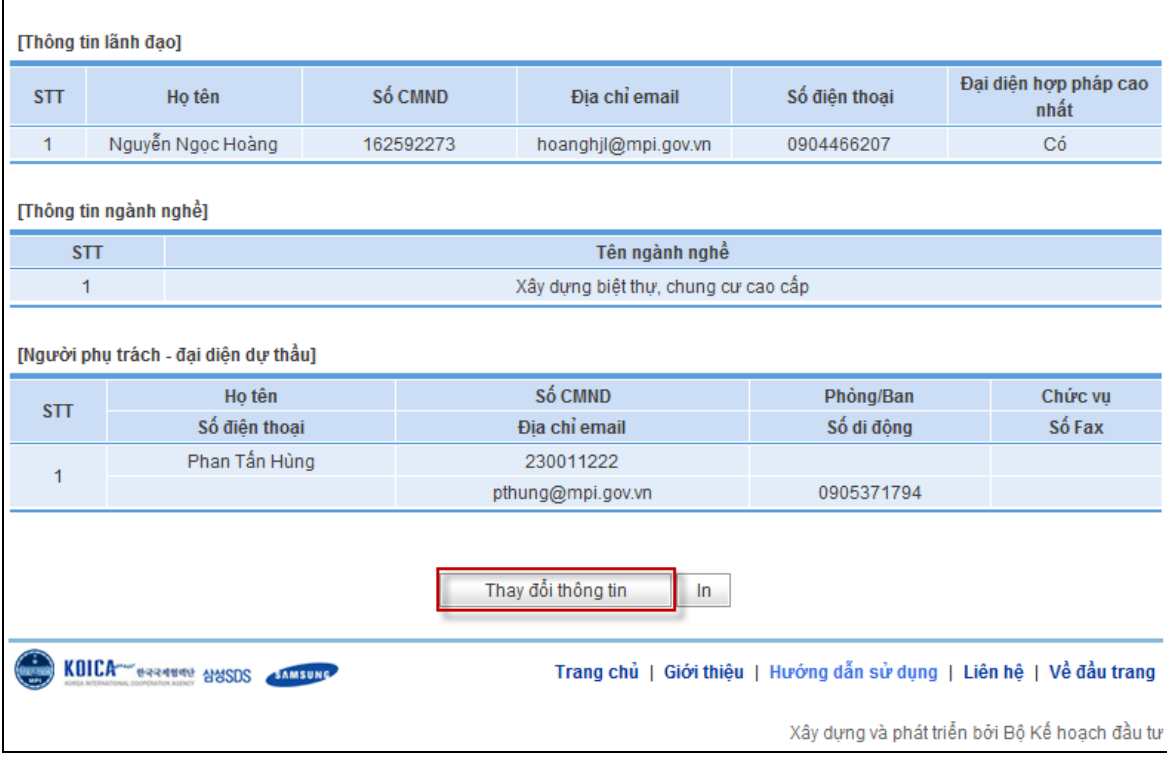

- Quy trình nghiệp vụ
	- o Màn hình chính-> Đăng nhập->Chức năng của tôi->Thông tin nhà thầu -> Tra cứu/ Chỉnh sửa thông tin cơ bản
- Khái quát màn hình
	- o Đây là màn hình cho phép người dùng nhà thầu tra cứu thông tin cơ bản của mình.
- Hướng dẫn nghiệp vụ
	- o Kiểm tra thông tin Nhà thầu
	- o Nhấn phím [Thay đổi thông tin], di chuyển đến màn hình Thay đổi thông tin

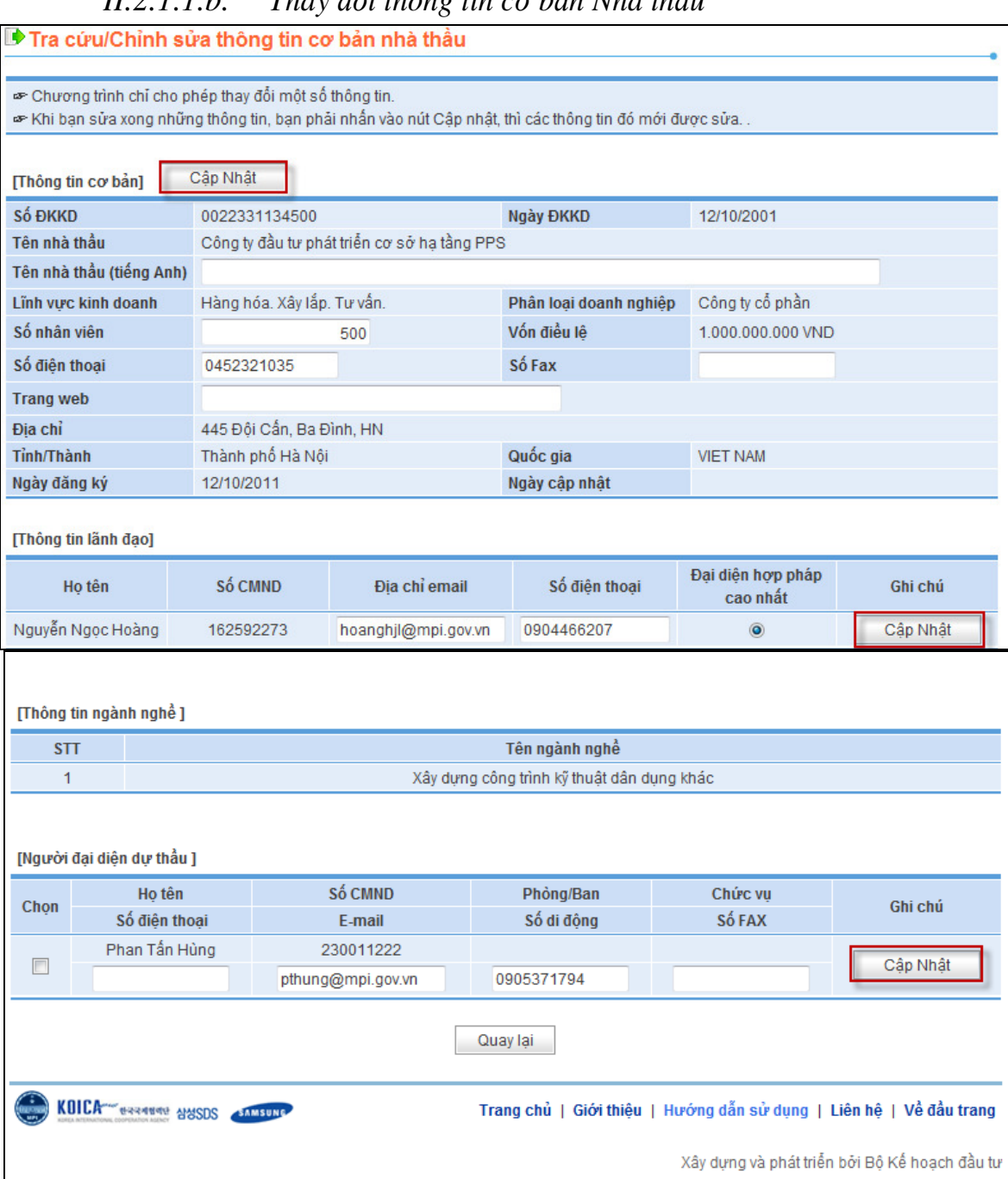

## *II.2.1.1.b. Thay* đổ*i thông tin c*ơ *b*ả*n Nhà th*ầ*u*

- Quy trình thực hiện
	- o Sau khi nhấn vào nút [Thay đổi thông tin], di chuyển đến màn hình trên.
- Khái quát màn hình
	- o Đây là màn hình cho phép người dùng nhà thầu chỉnh sửa thông tin cơ bản của mình.
- Hướng dẫn nghiệp vụ
	- o Kiểm tra thông tin.
	- o Nhập vào các nội dung muốn chỉnh sửa

o Khi chỉnh sửa ở nhóm nào, nhấn nút [Cập nhật] ở nhóm đó, để hệ thống ghi lại sự thay đổi.

#### **II.2.2. Qu**ả**n lý ch**ứ**ng th**ư **s**ố

#### *II.2.2.1. Tra c*ứ*u/Ch*ỉ*nh s*ử*a thông tin ch*ứ*ng th*ư *s*ố

#### *II.2.2.1.a. Tra c*ứ*u thông tin ch*ứ*ng th*ư *s*ố

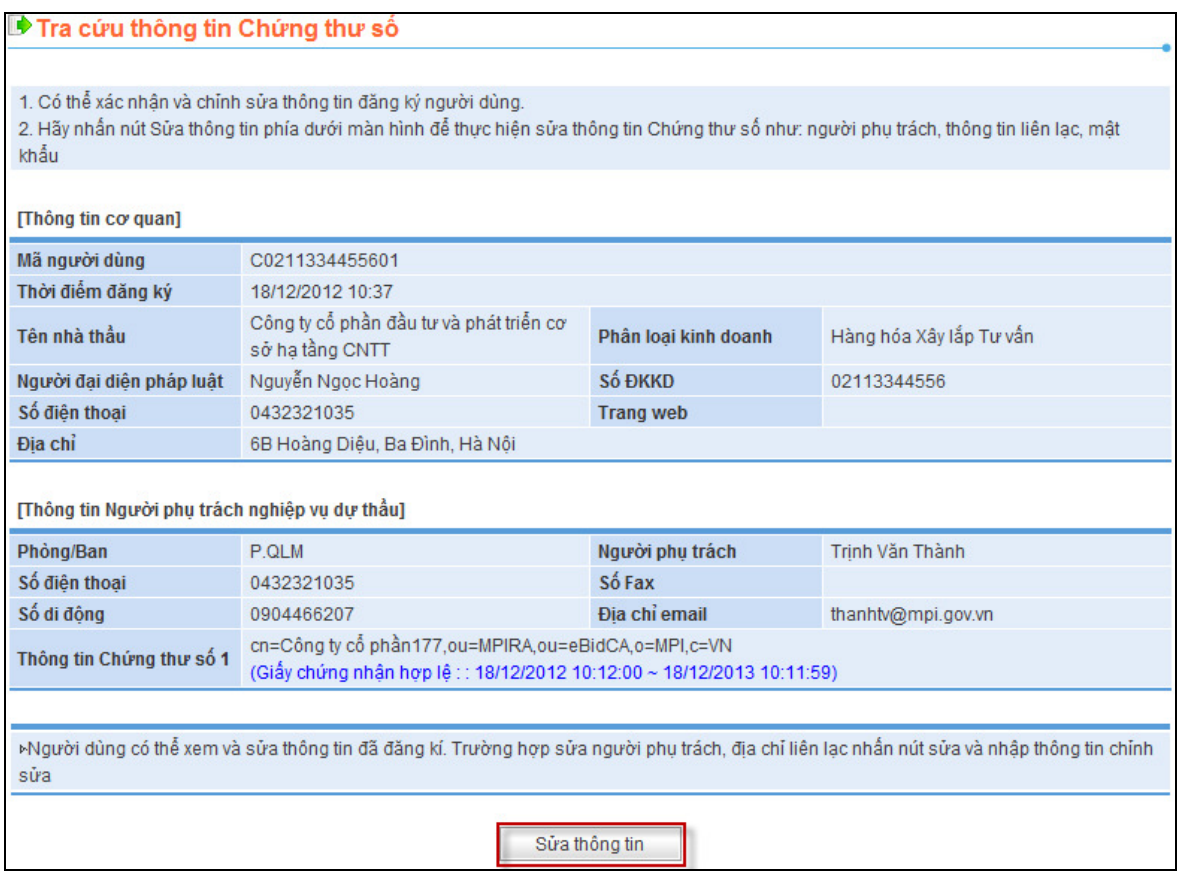

- Quy trình nghiệp vụ
	- o Màn hình chính -> Đăng nhập -> Chức năng của tôi-> Quản lý Chứng thư số -> Tra cứu/Chỉnh sửa thông tin Chứng thư số
- Khái quát màn hình
	- o Đây là màn hình hiển thị thông tin Chứng thư số của nhà thầu.
- Hướng dẫn nghiệp vụ
	- o Nhấn nút [Sửa thông tin] để di chuyển đến màn hình sửa thông tin Chứng thư số.

*II.2.2.1.b. S*ử*a thông tin ch*ứ*ng th*ư *s*ố *ng*ườ*i dùng*

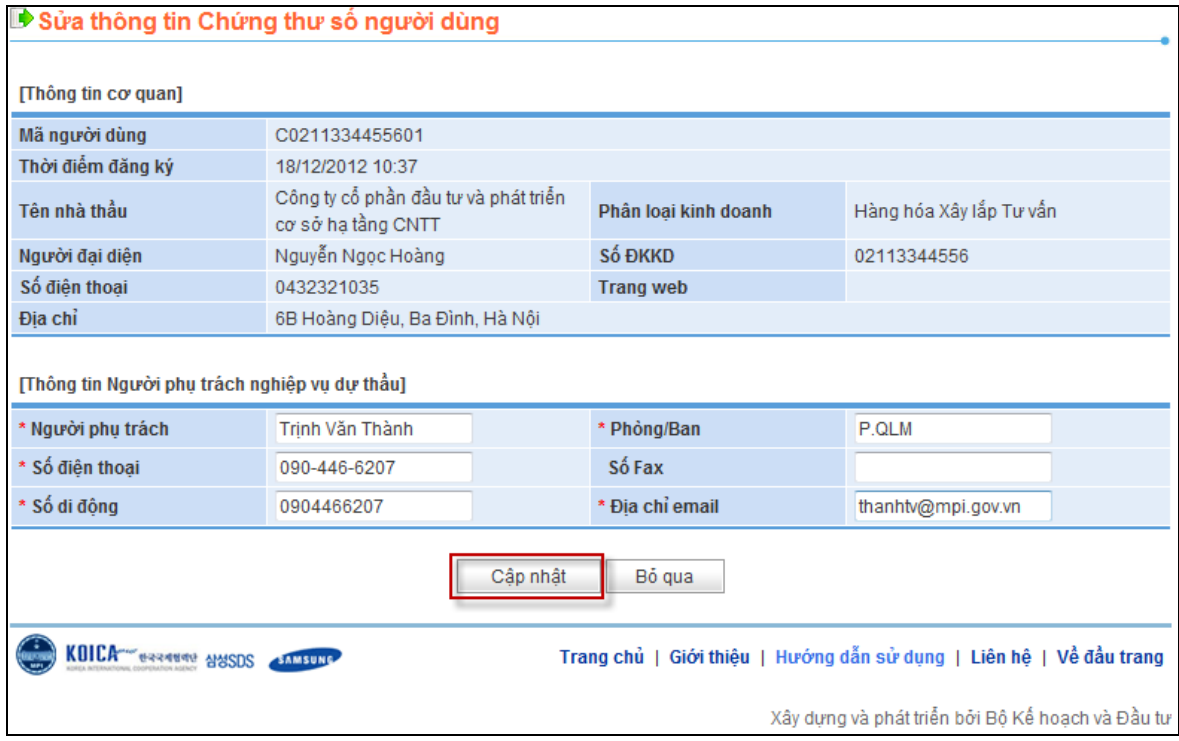

- Quy trình thực hiện
	- o Sau khi nhấn nút [Sửa thông tin], màn hình sẽ hiển thị ra như trên.
- Khái quát màn hình
	- o Đây là màn hình sửa thông tin Chứng thư số của nhà thầu.
- Hướng dẫn nghiệp vụ
	- o Sửa nội dung muốn thay đổi trong thông tin chứng thư số và nhấn nút [Cập nhật] để hoàn tất việc chỉnh sửa.
	- o Nếu không muốn thay đổi, nhấn nút "Bỏ qua".